# **Guide to Using Zoom**

### Getting Started

ZOOM is a video conferencing program for the computer that will allow you to connect with 1 to 500 people at a time. You can use it for personal video calls, attending classes and meetings, making voice calls and more, and it works on computers, tablets, and smartphones almost automatically!

This guide is meant to help you get ZOOM set up. The good new is - it's VERY easy!

#### **There are two ways to join a ZOOM meeting:**

- Click on a ZOOM meeting link
- Set up a ZOOM account

Everything about the ZOOM program is designed to walk you through the process as simply as possible.

#### **THE EASY WAY: Click on a ZOOM Meeting Link**

A ZOOM meeting can be sent to you via email. Sometimes, a person may share a meeting link with you via a calendar invite to your email. Here is what the email looks like. We have blacked out some of the personal information here. Your email may look different if you are using another client like Yahoo or Microsoft Outlook, but the link is the same either way.

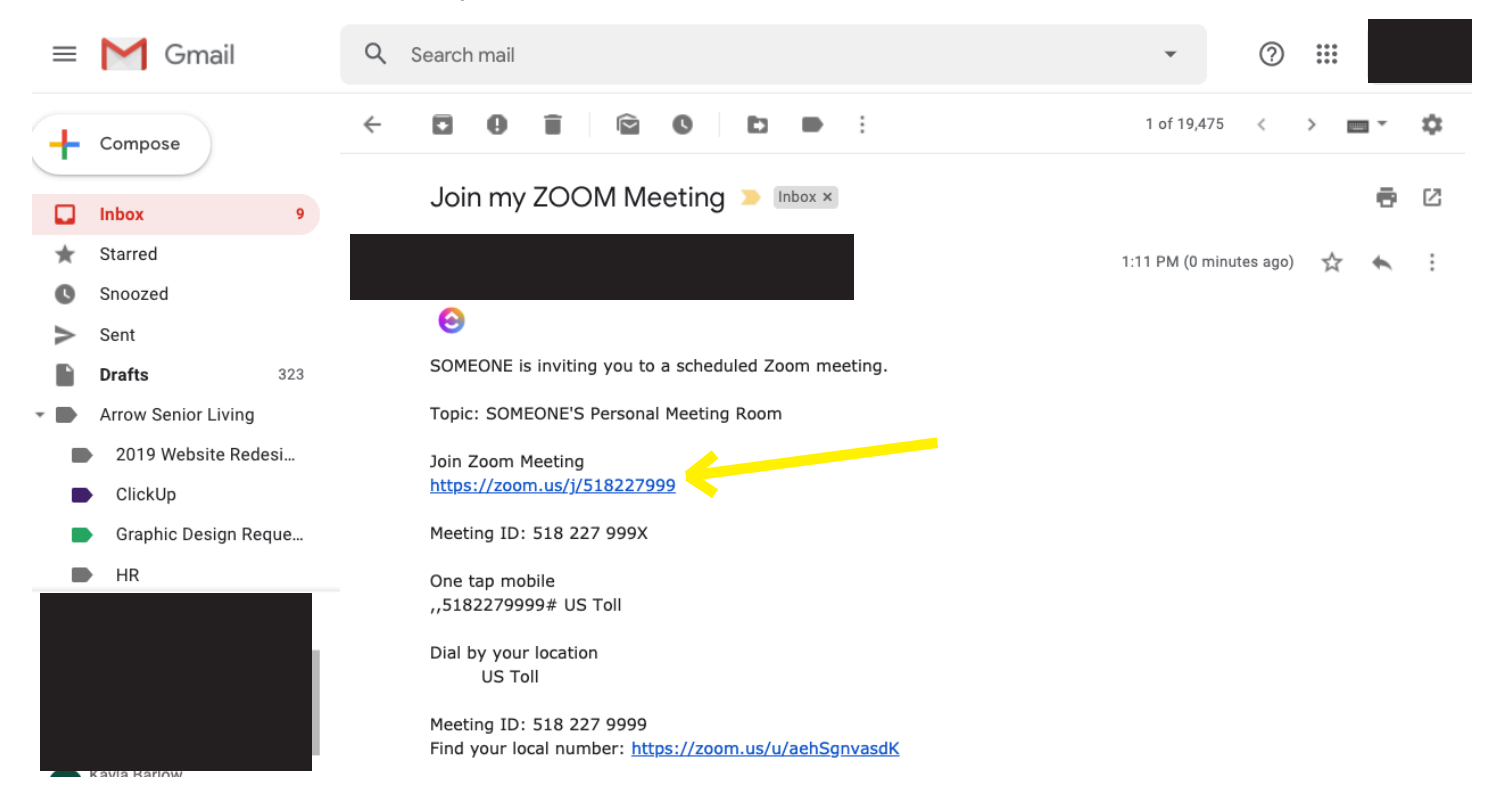

To join the meeting, all you need to do is click on the link under "Join Zoom Meeting" and follow the prompts. This method allows you to join the meeting as a guest.

When you click the link, a new window will appear saying that ZOOM is launching your meeting. We are going to "Join from browser" to make this much more simple. Here's what that process looks like:

#### **STEP 1**

This message will pop up. Click the link "join from your browser"

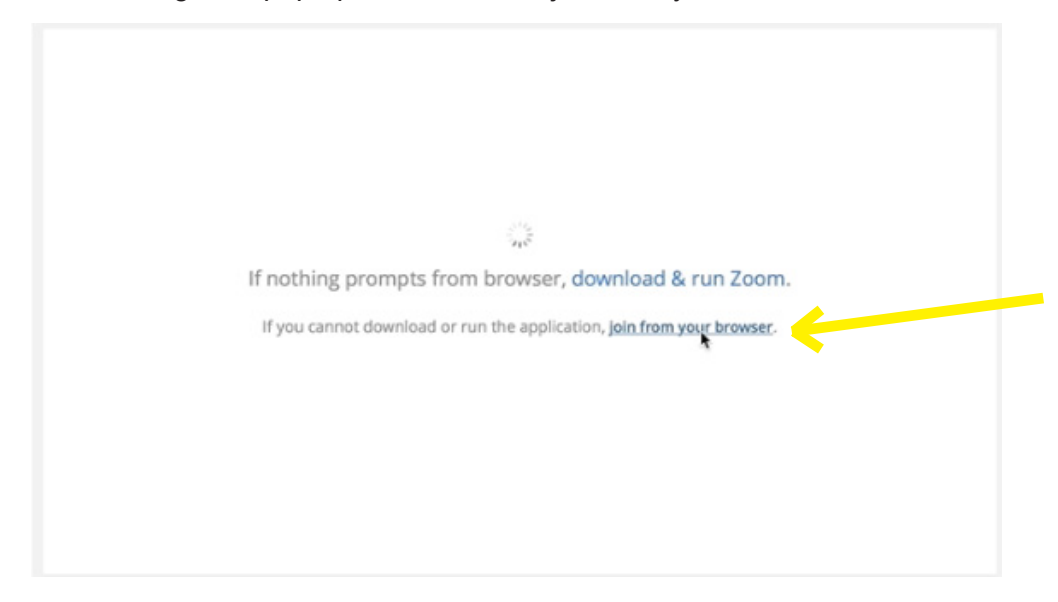

## **STEP 2**

Type in your name and click "Join"

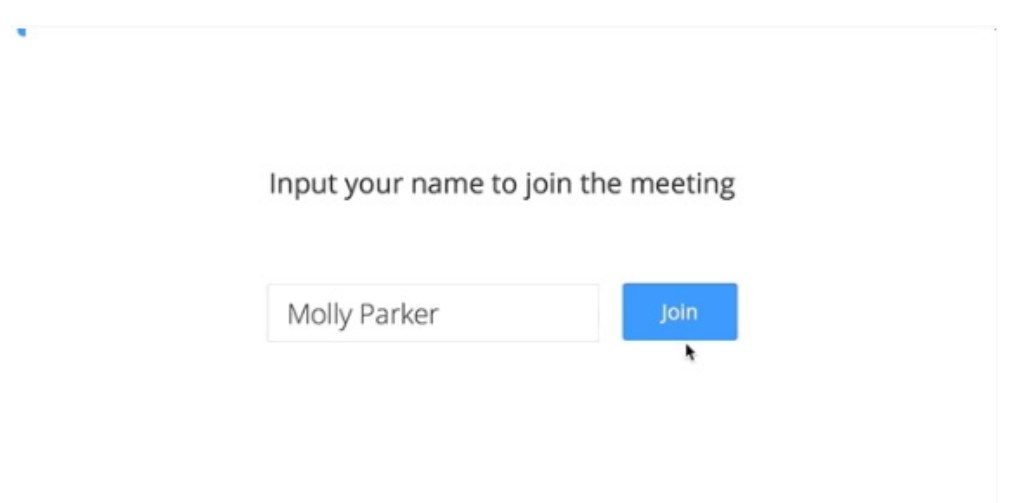

# **STEP 3**

Your meeting will load!

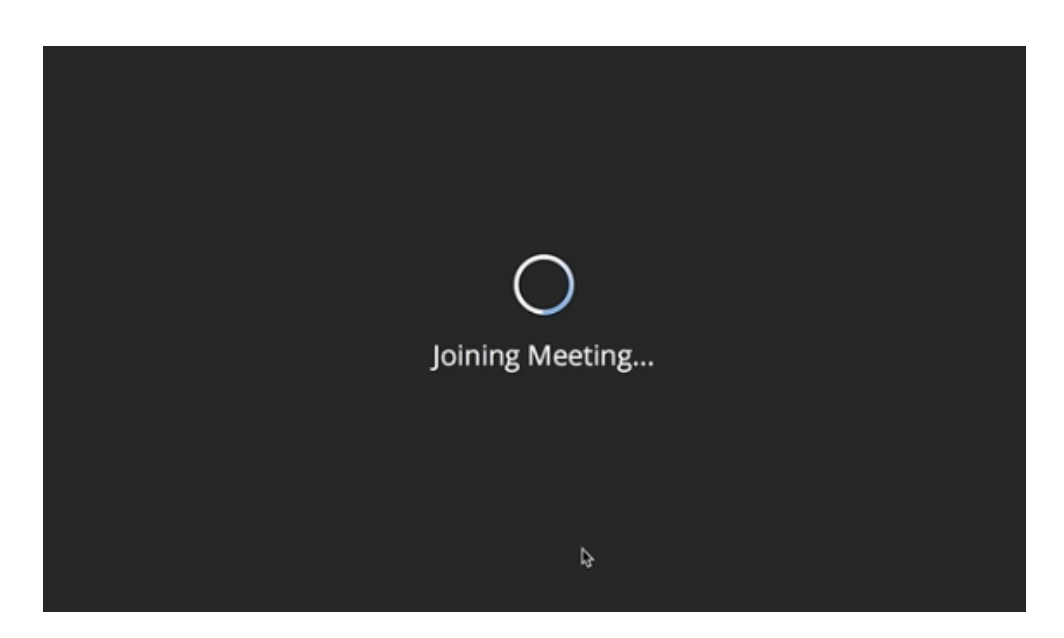

That's it! You are now in the ZOOM meeting with no hassle. Check out the guide on the next page for how to use the right buttons.

#### **ADVANCED USERS**

The other method of joining a ZOOM meeting is to download the ZOOM desktop application. If you feel confident in following the process, you probably don't really need this guide. Like the join meeting instructions, ZOOM does a great job of walking you through the process. When you join this way, you can login to a ZOOM account via Google, Facebook, or set up a ZOOM account. For step-by-step instructions, follow the ZOOM guide found at:

https://support.zoom.us/hc/en-us/articles/201362033-Getting-Started-on-Windows-and-Mac

(you can Google "Zoom getting started" and click on the link shown below:)

■ support.zoom.us > en-us > articles > 201362033-Getting-Started-on-... ▼

#### Getting Started on Windows and Mac - Zoom Help Center

Home. New Meeting: Start an instant meeting. Join: Join a meeting that is in progress. Schedule: Set up a future meeting. Share Screen: Share your screen in a Zoom Room by entering in the sharing key or meeting ID.

Home Chat

Joining a meeting works for any computer, tablet, or smartphone. If you have a camera, which is typically included with every device now, ZOOM will automatically use the right settings.

This is what it looks like when you are in a meeting!

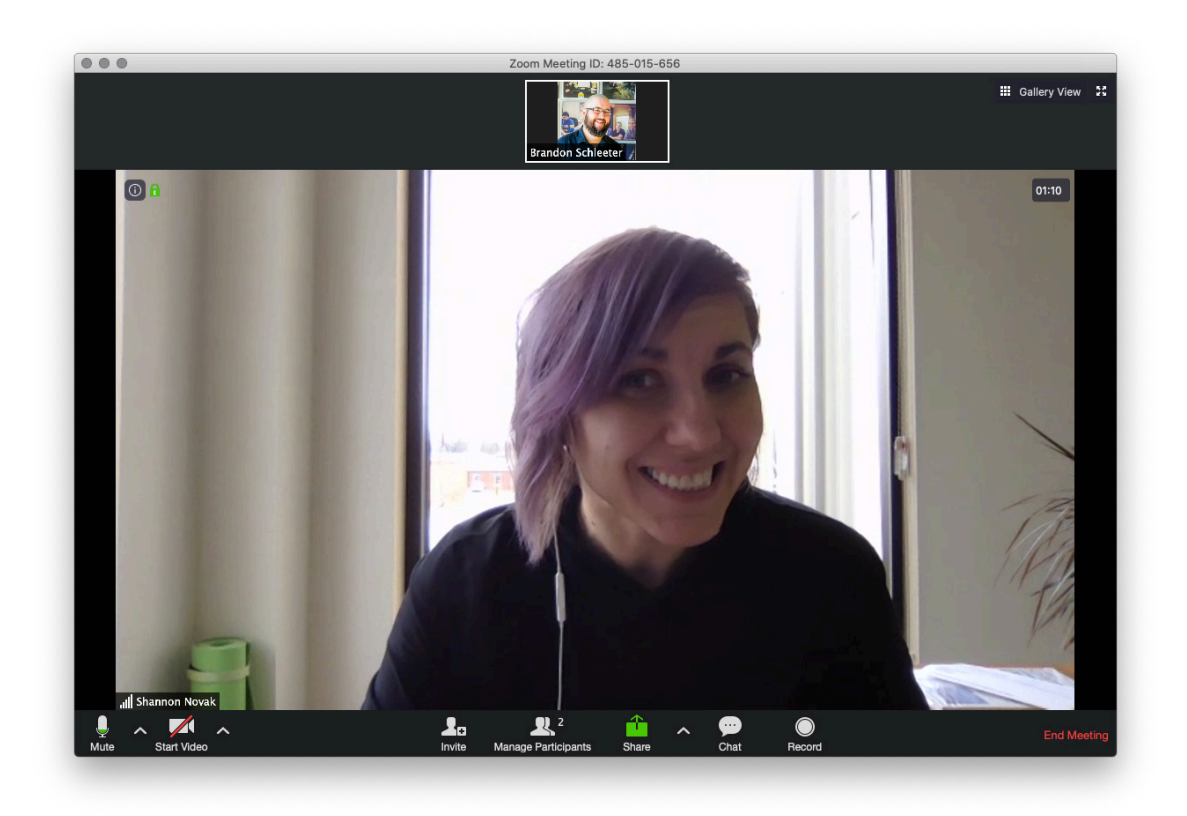

In the meeting, there are only a few buttons that matter.

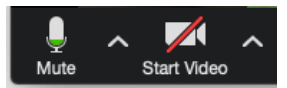

These are the microphone and video buttons. When they have a red slash, they are turned off. Click once to turn them on or off. It's a good rule of thumb to have your microphone turned off when not speaking.

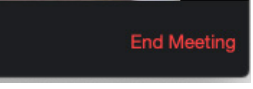

On the right side of the meeting window, the button that says "End Meeting" will end the meeting.

**III** Gallery View  $\frac{5\pi}{4}$ 

On the top right, the gallery view button will show everyone. The speaker vide will show just the person who is talking.